#### **Configurando o DDNS Management System**

#### **Solução 1:**

Com o desenvolvimento de sistemas de vigilância, cada vez mais usuários querem usar a conexão ADSL para realizar vigilância de vídeo através da rede. Porém a rede ADSL normalmente opera com endereços IP dinâmicos, isto é, que mudam de tempo em tempo. A solução mais utilizada para acesso à Internet é o DDNS (Dynamic Domain Name System), considerando as características de ADSL e a situação prática.

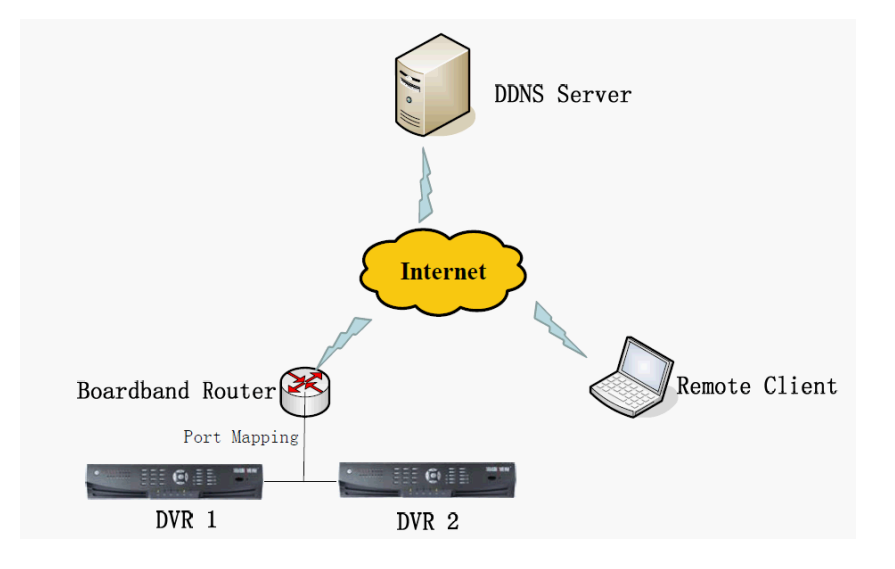

# **Nota:**

Verifique se o seu dispositivo é capaz de ser remotamente visualizado e configurado na LAN. O Endereço IPv4, a Máscara de sub-rede IPv4 e o Gateway IPv4 do dispositivo já devem estar preenchidos corretamente. Verifique se o Firewall e o Software de Segurança estão com todas as portas abertas necessárias para o acesso à internet. Vá até o menu local do DVR> Configuração> Config. rede> TCP/IP.

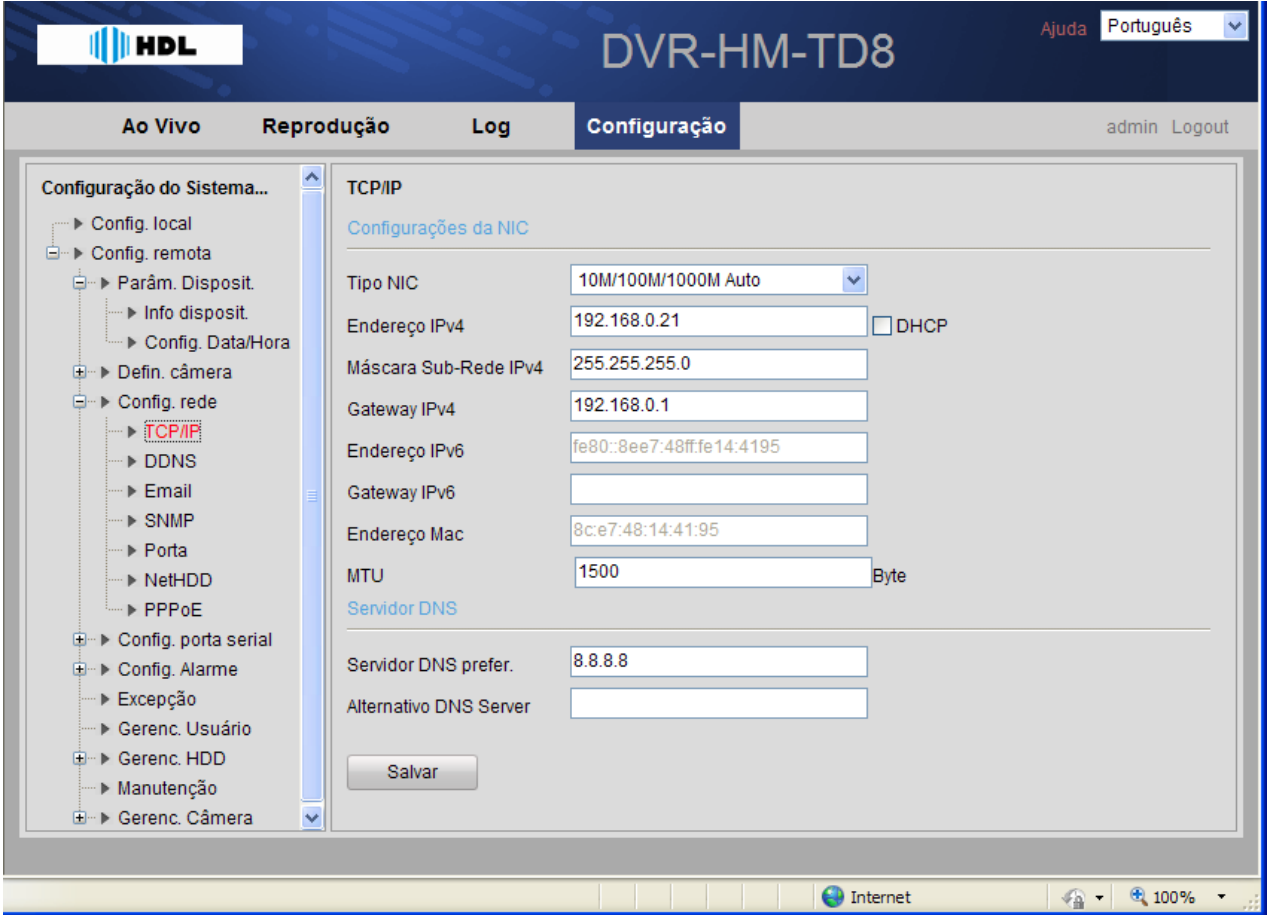

Para IP do servidor DNS, você pode consultar o PC conectado na mesma LAN.

#### **Passos:**

## **1. Encaminhamento da Porta:**

A configuração a seguir é baseada no Roteador TP-LINK (TL-ER340G). É possível que seja diferente de roteadores de outros fabricantes e modelos.

1) Em primeiro lugar, selecione o tipo de conexão WAN do roteador.

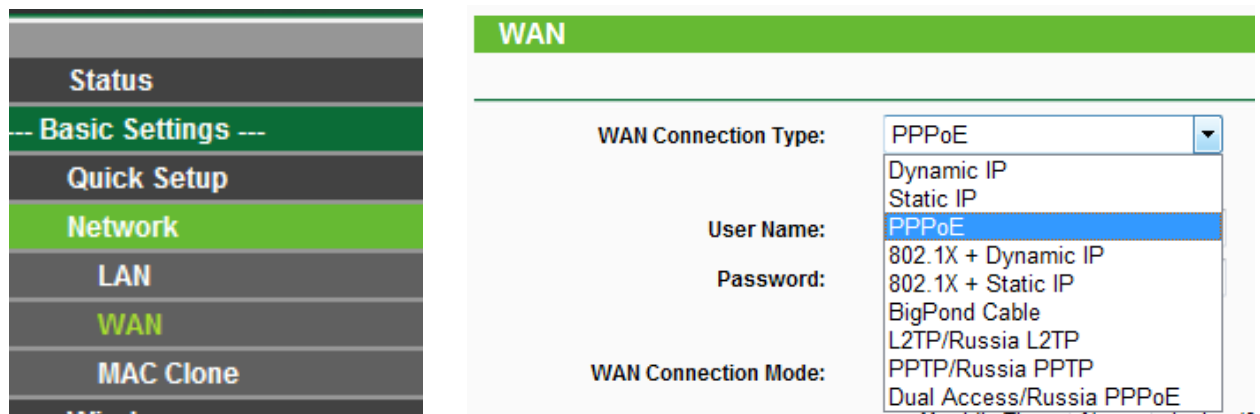

2) Defina o "parâmetro de rede" do roteador, como na figura abaixo. A configuração inclui máscara de subrede e gateway.

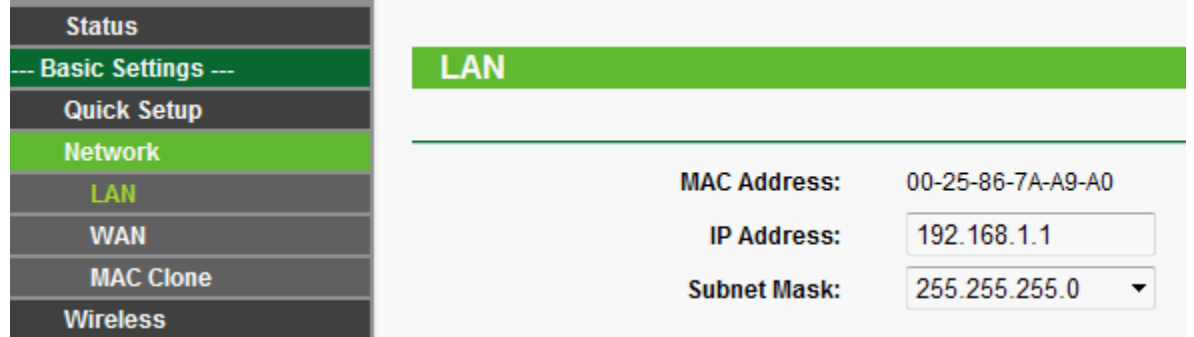

3) Definir o mapa das portas dos servidores virtuais do encaminhamento. Por padrão, todas as câmeras IP usam portas 80, 8000, 554 e 8200. Para DVRs, é essencial usar as portas 80 e 8000 (em alguns casos, também será necessário usar a porta 554).

A figura abaixo mostra o mapa de encaminhamento. Uma das portas da Câmera IP ou DVR são 80, 8000, (554, 8200) e seu respectivo endereço IP é 192.168.1.23. As outras portas da Câmera IP ou DVR são 81, 8001, (555, 8201) e IP seu respectivo endereço IP é 192.168.1.24. Em seguida, habilitar todos os protocolos ou o TCP. Ativar o mapa de portas depois de pressionar o botão 'Save'.

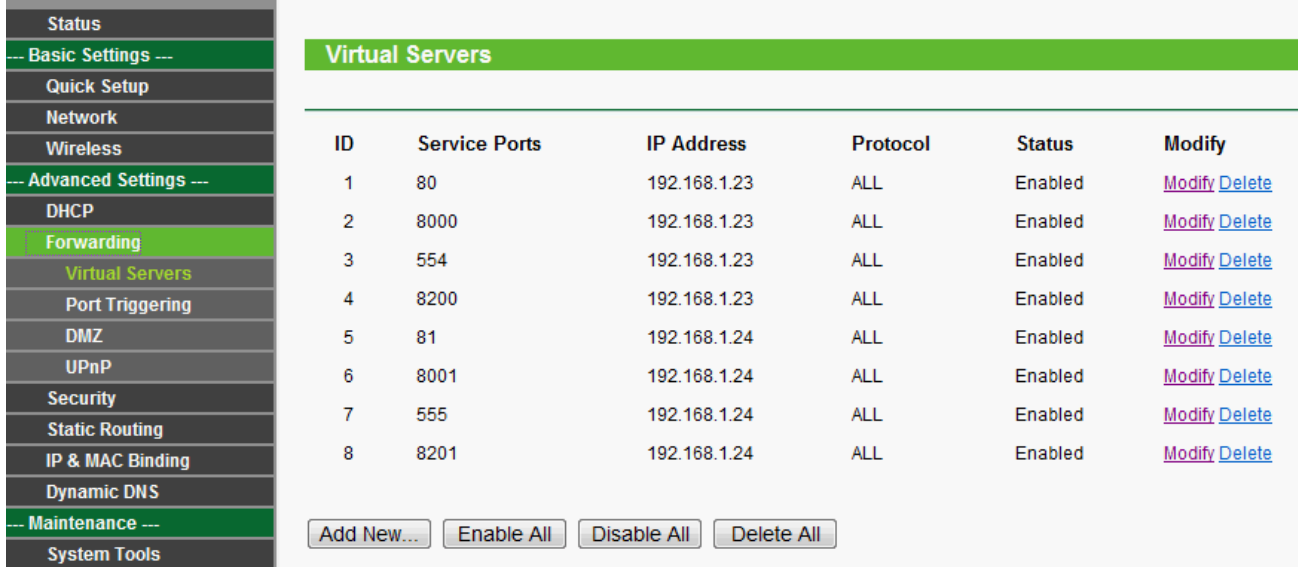

Conforme as definições mencionadas anteriormente, mapear as portas 80 e 8000 do Roteador para a rede de Câmera IP / DVR / NVR em 192.168.1.23 e portas 81 e 8001 para a Câmera IP / DVR / NVR em 192.168.1.24. Desta forma, o usuário pode acessar o endereço IP 192.168.1.23 através do acesso das portas 80 e 8000 do Roteador.

# **Nota:**

As portas da Câmera IP / DVR / NVR não podem entrar em conflito com outras portas. Por exemplo, alguns roteadores utilizam a porta 80 para gerenciamento web. É possível alterar o Roteador ou porta do dispositivo para resolver este problema. Algumas vezes este problema também é causado pela Operadora de telecomunicações. Então, a porta HTTP 80 é provavelmente necessária por ser uma porta modificável. Já a porta 8200 será modificada automaticamente quando você alterar a porta 8000. Será necessário somente adicionar o encaminhamento da porta no Roteador.

# **2. Configuração do hiDDNS.**

No menu local DVR> Configuração> Conf.rede> DDNS> Ativar DDNS Selecionar Tipo DDNS para hiDDNS

O endereço do Servidor é [www.hiddns.com](http://www.hiddns.com/) > Digitar o nome (desejado) do Domínio > Clicar em Salvar

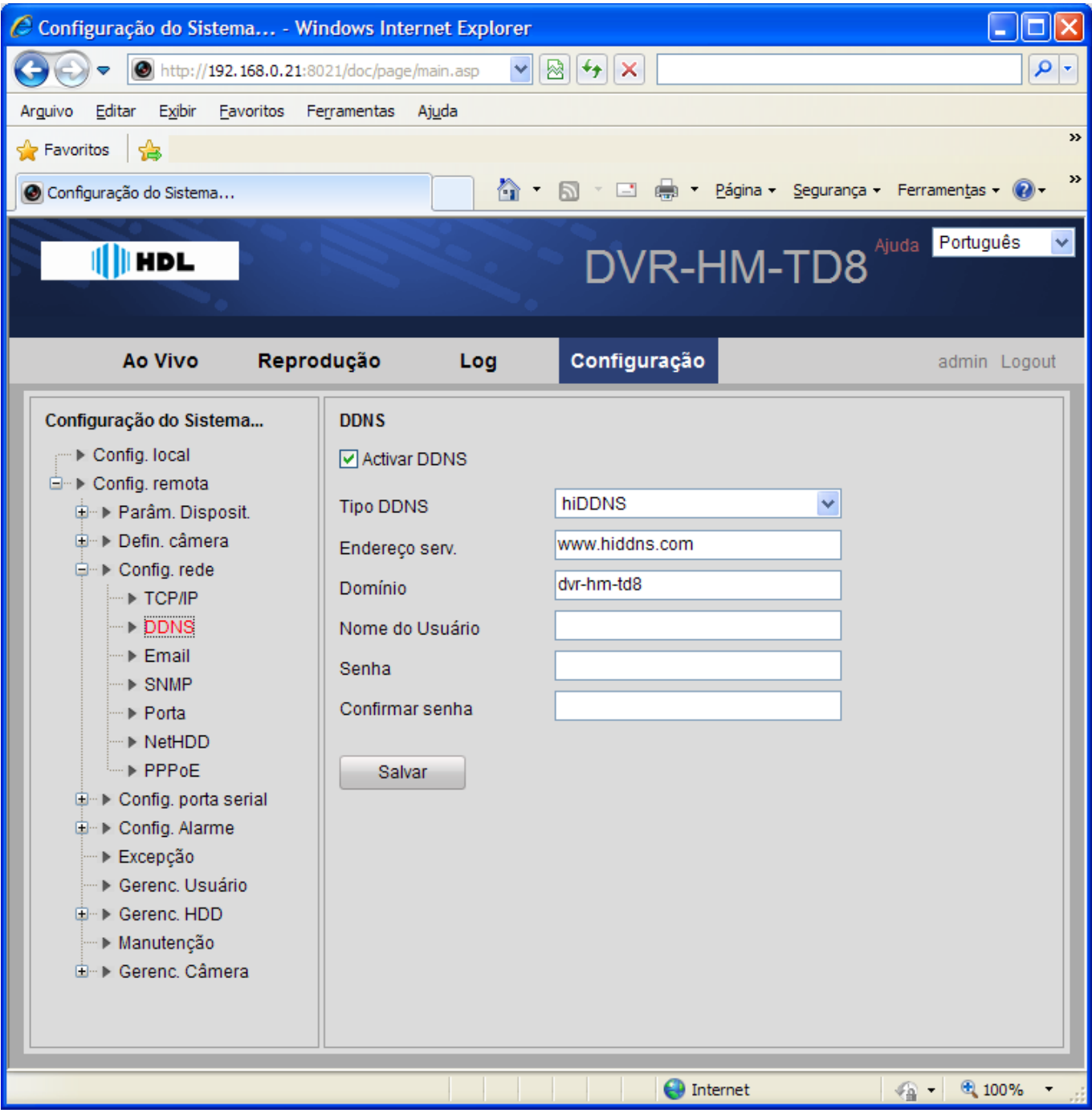

Depois de salvar, se não mostrar uma mensagem de erro, significa que o registro foi bem sucedido. Se ele mostrar a mensagem "Comunicação com o servidor falhou", verifique as configurações de DNS e rede.

## **Solução 2 (com UPnP):**

Se a sua Câmera IP / DVR / NVR e o Roteador são compatíveis com a função UPnP, você não precisa fazer a configuração de encaminhamento das portas. Toda a configuração não será mais feita pelos dispositivos em si. Depois de algumas configurações simples na sua Câmera IP / DVR / NVR, é possível ter facilmente o acesso remoto através da internet.

#### **Nota:**

Ative a função UPnP em seu roteador com antecedência.

#### **Passos:**

## **1. Definições básicas de rede:**

Software HMS Client> Painel de Controle> Dispositivos> Configuração remota> Rede> Configurar todas as definições básicas de rede> Endereço IP Dispositivo, Máscara de rede, Gateway> Salvar.

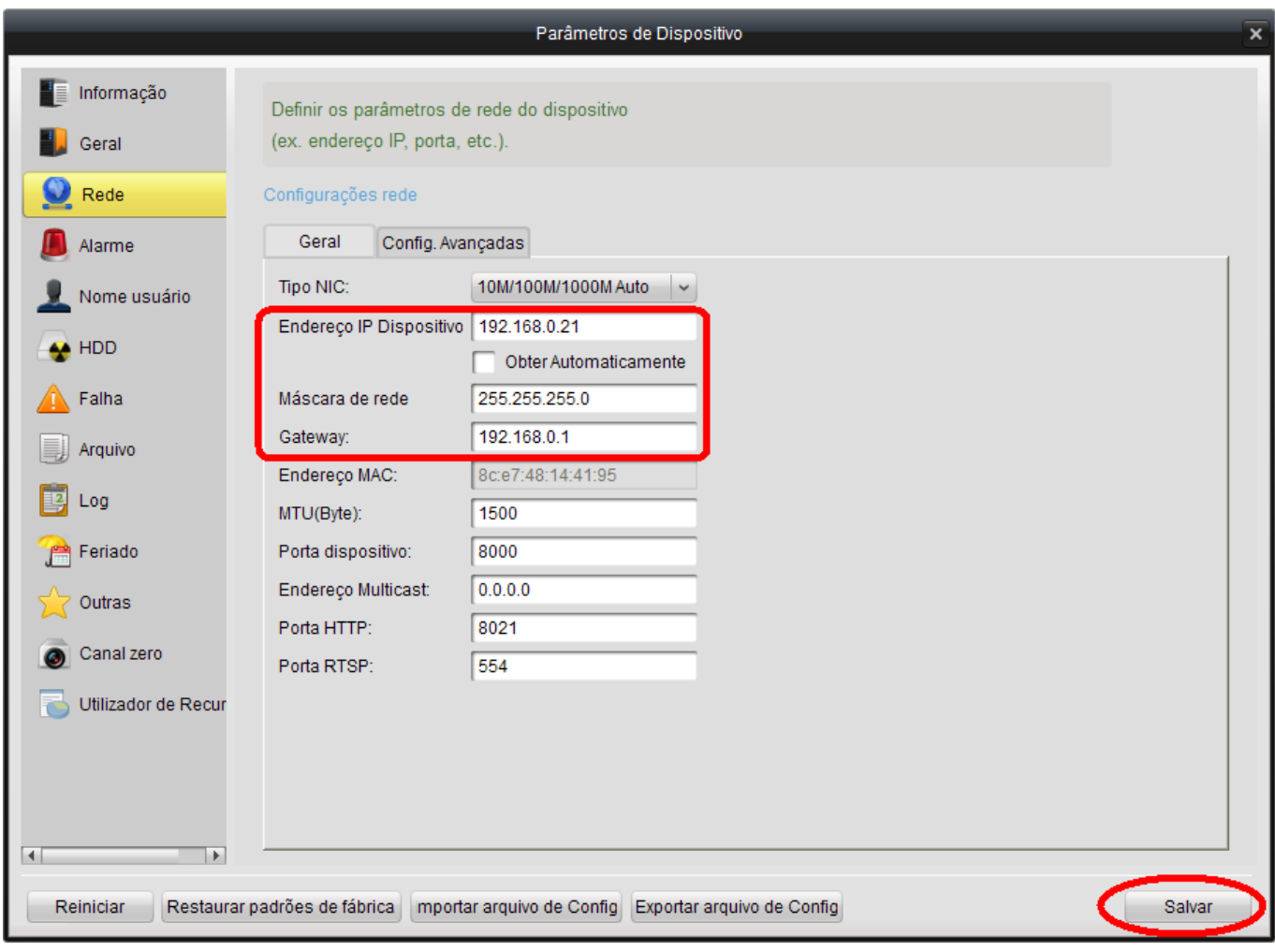

#### **Nota:**

Você pode configurar o dispositivo na rede LAN com o Software HMS Client ou também todas as configurações podem ser feitas por meio do menu local do dispositivo (Câmera IP / DVR / NVR).

# **2. Configurações de DNS:**

Software HMS Client> Painel de Controle> Dispositivos> Configuração remota> Rede>

Configurações avançadas> Definir> Digitar o Endereço IP Servidor DNS (este é o endereço relacionado ao PC conectado na mesma rede LAN)> Sim> Salvar.

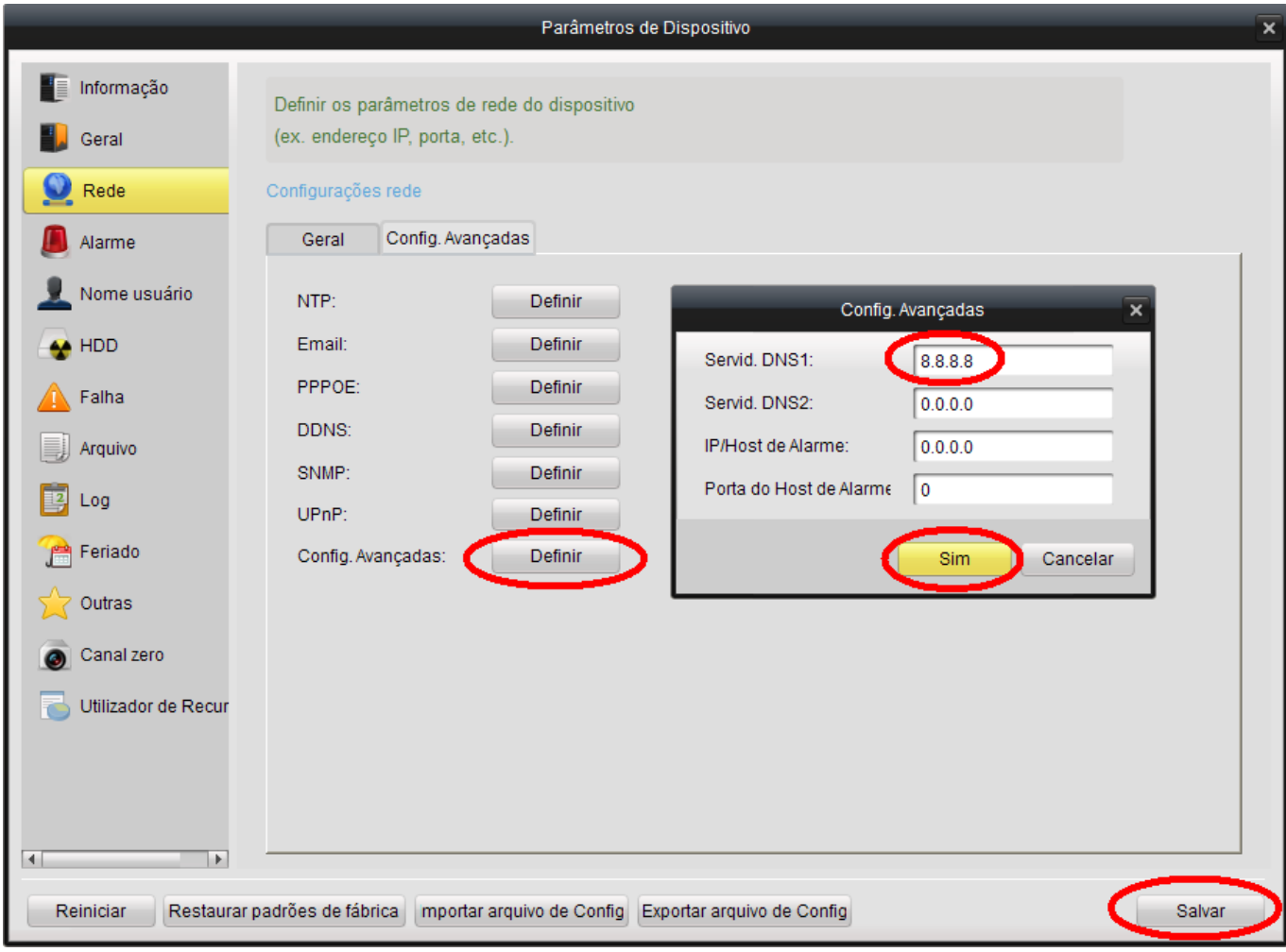

# **3. DDNS Settings:**

Software HMS Client> Painel de Controle> Dispositivos> Configuração remota> Rede>

Configurações Avançadas> DDNS> Definir> Ativar a função DDNS> Selecionar hkDDNS> Endereço servidor [\(www.hiddns.com\)](http://www.hiddns.com/) > Nome (desejado) domíno dispositivo > Sim > Salvar.

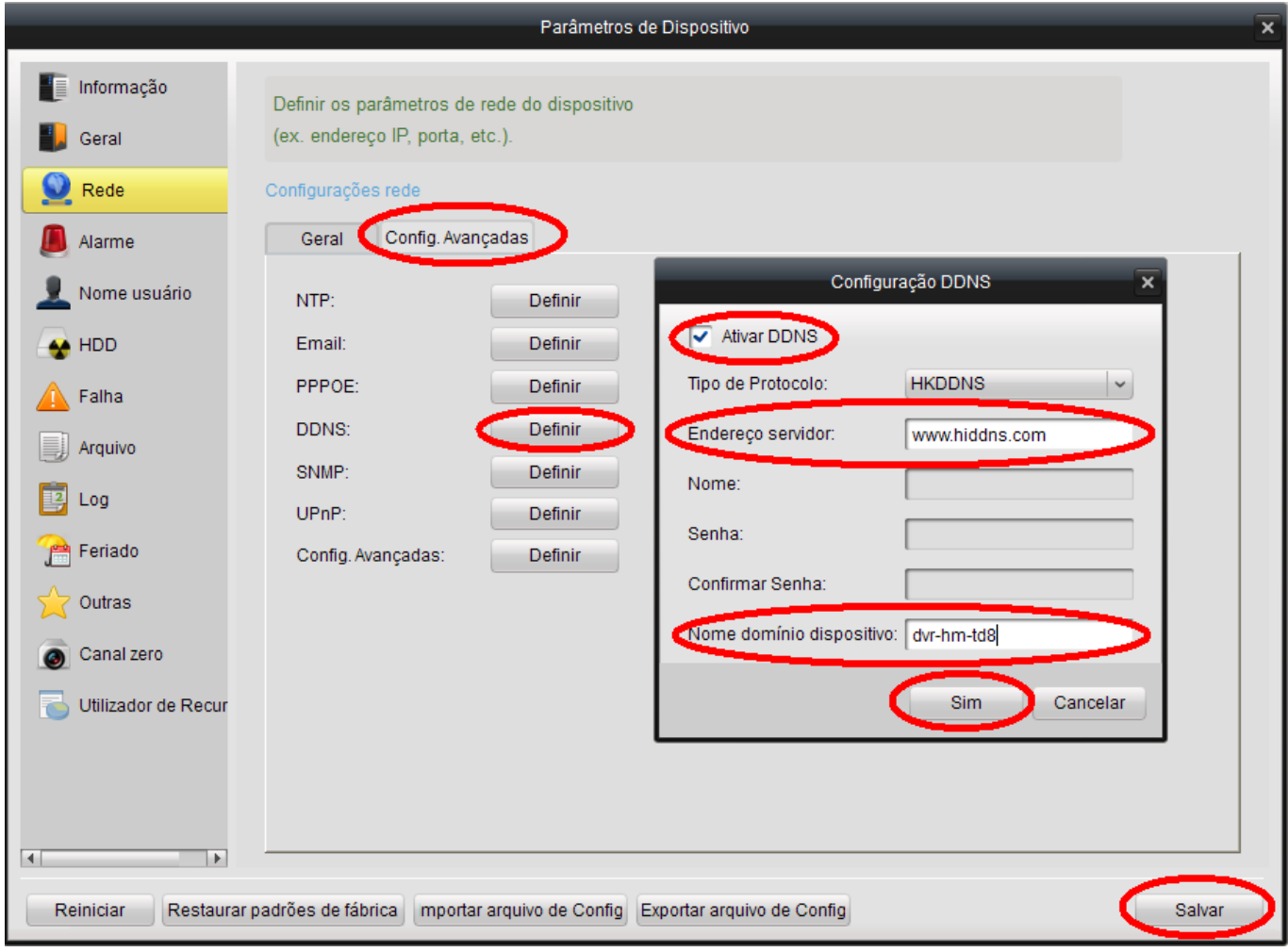

# **4. Configurações UPnP:**

Software HMS Client> Painel de Controle> Dispositivos> Configuração remota> Rede>

Configurações Avançadas> UPnP> Definir> Habilitar a função UPnP> Entrar com os valores desejados das portas (Padrão HTTP: 80, Porta do Servidor: 8000 e Porta RTSP: 554) > Sim > Salvar.

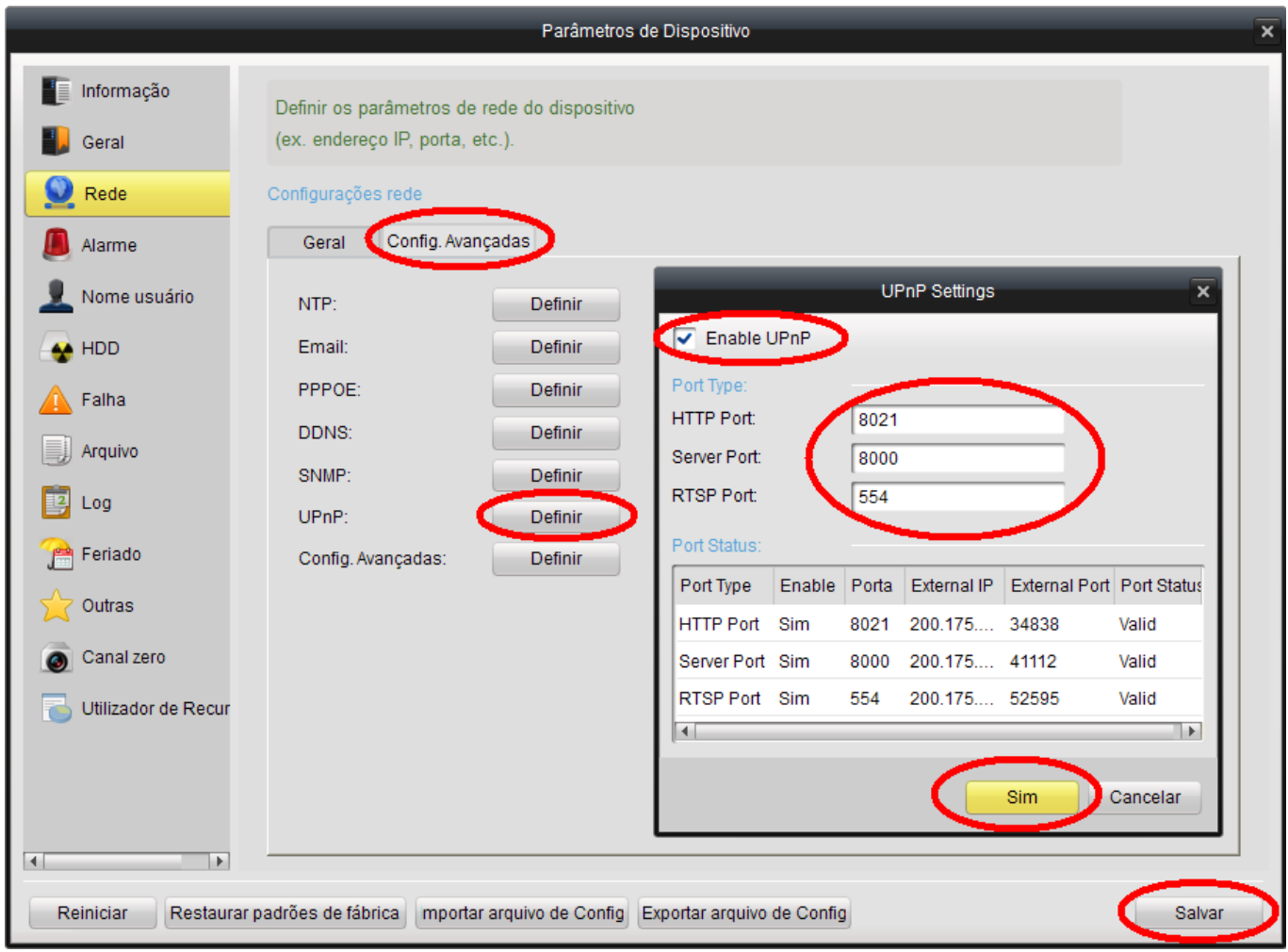

# **Nota:**

Geral.

Então você verá o IP público mostrando o IP Externo e o Status da Porta válidos.

Para uma rede diferente, você pode alterar a porta HTTP 80 para evitar o bloqueio pela Operadora do Sistema de telecomunição. Também é preciso evitar portas que já foram encaminhas manualmente no Roteador. Quando você modificar a porta externa no UPnP, por favor, modifique também a porta interna exibida na interface

# **Configurações UPnP no menu local do DVR:**

Opção de configuração disponível apenas através do Software HMS Client ou na interface gráfica do DVR.

## **DDNS Management System (opcional):**

Se você tiver vários dispositivos, você pode usar nosso sistema de gestão de DDNS para verificar o status completo e o log do dispositivo.

## **1. Login**

Abra o Internet Explorer. Na barra de endereços, digite o endereço IP do **DDNS Management Server** [http://www.hiddns.com](http://www.hiddns.com/).

Se você não tem uma conta, clique em "Registrar novo usuário" para criar um novo usuário.

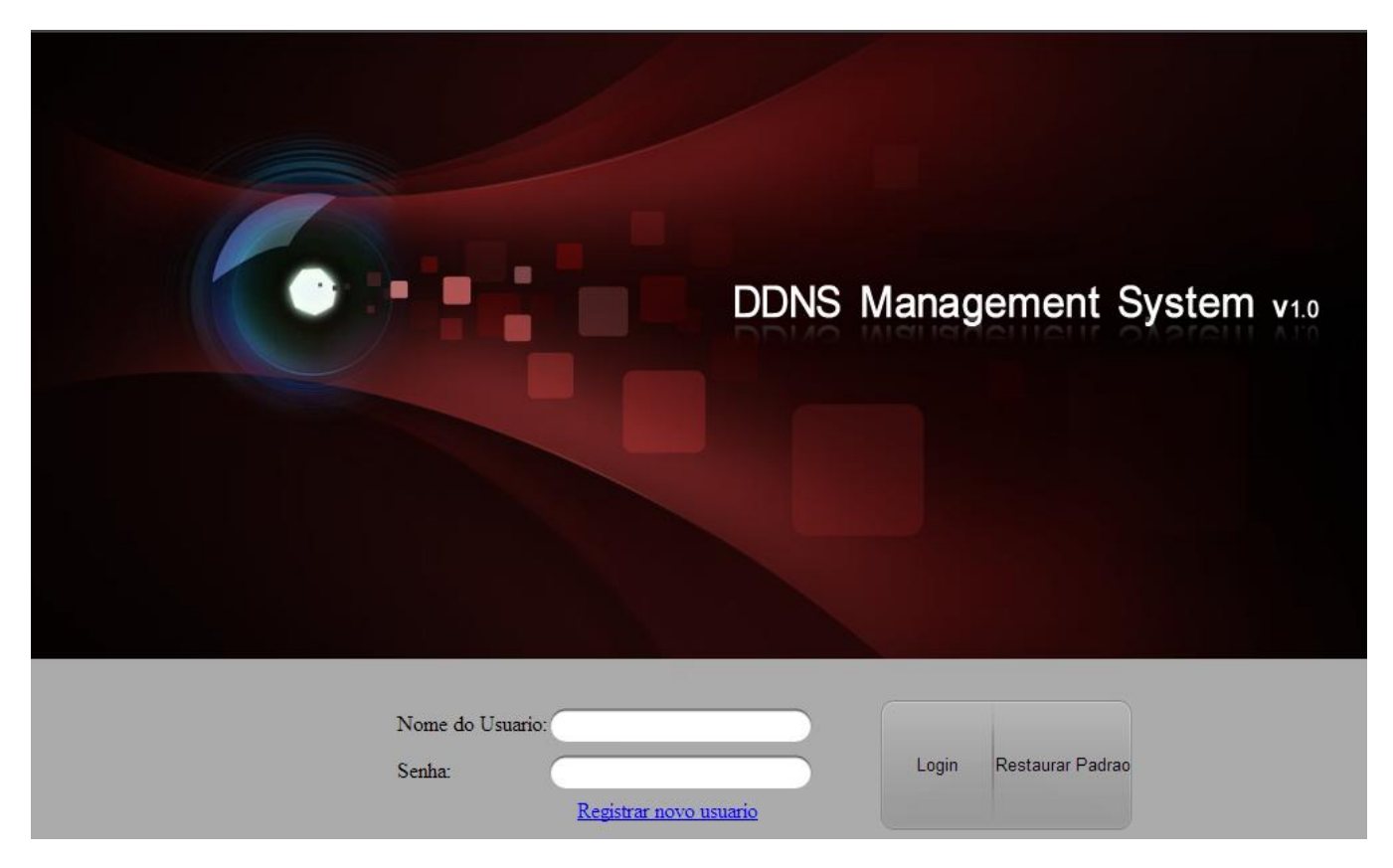

#### **2. Device Management**

Após o login, clique em "Gerenciamento de dispositivos" (não há nenhum dispositivo na primeira vez). Clique no botão "Adicionar" para adicionar dispositivo.

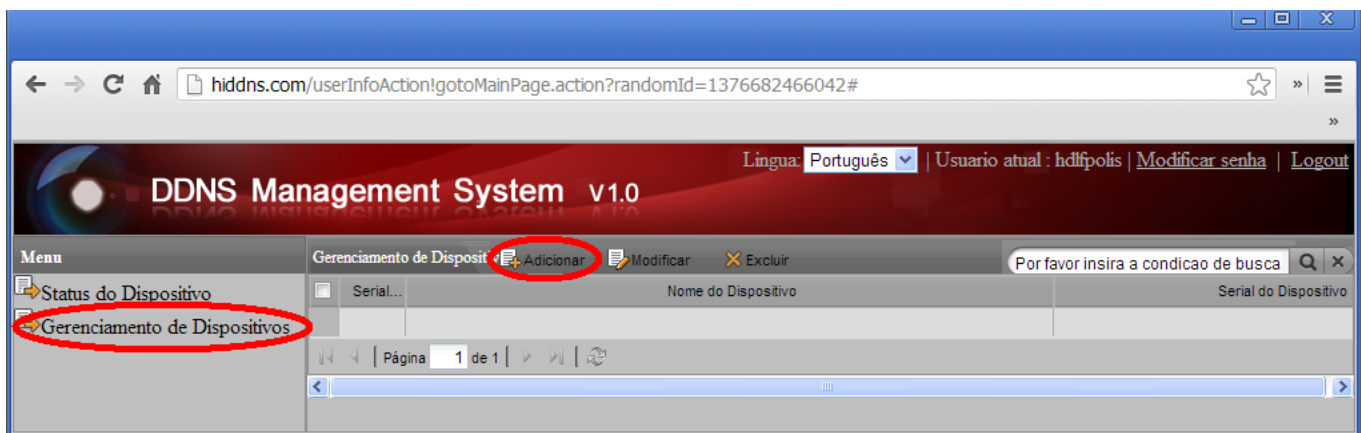

Digite o nome do dispositivo e número de série. Por padrão, a porta HTTP é 80. Se a porta HTTP do dispositivo foi alterada, insira o novo valor da porta no respectivo campo.

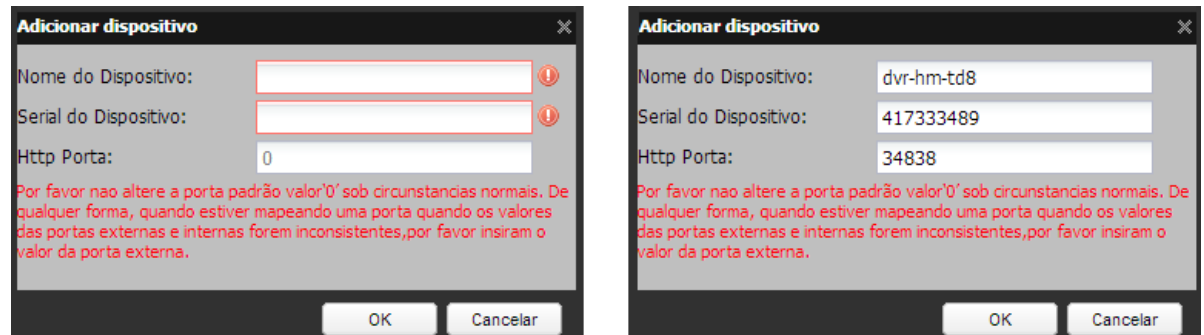

## **Nota:**

O apelido do dispositivo aqui usado serve para visualizar. Se você alterar este nome aqui, então o nome do domínio no DVR ficará inválido. E será necessário preencher o número serial correto do dispositivo.

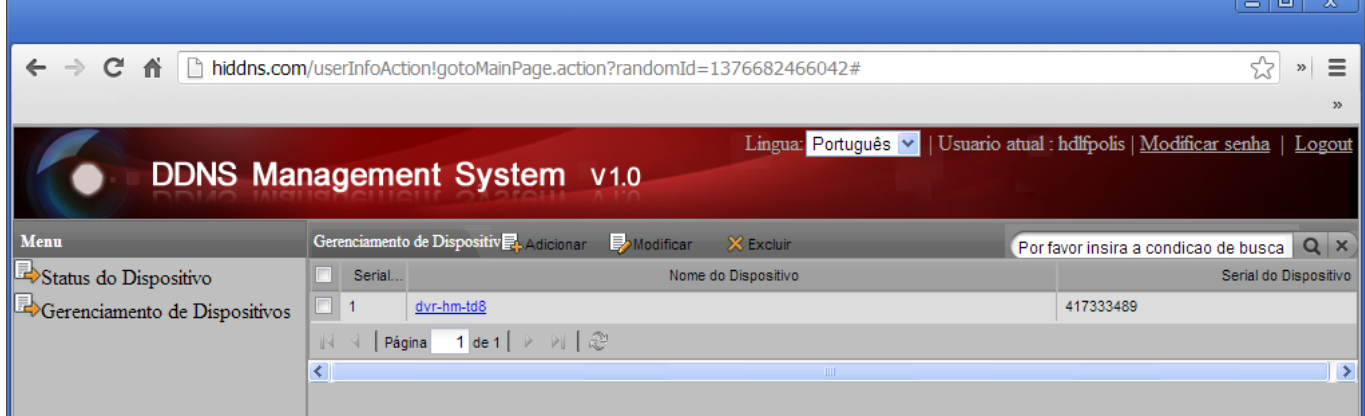

#### **3. Status do dispositivo.**

Clique em "Status do dispositivo" para mostrar todas as informações de dispositivos adicionais, como número de série, IP Dinâmico, Porta HTTP e o endereço IP DDNS. Basta clicar no link URL do dispositivo para iniciar a visualização.

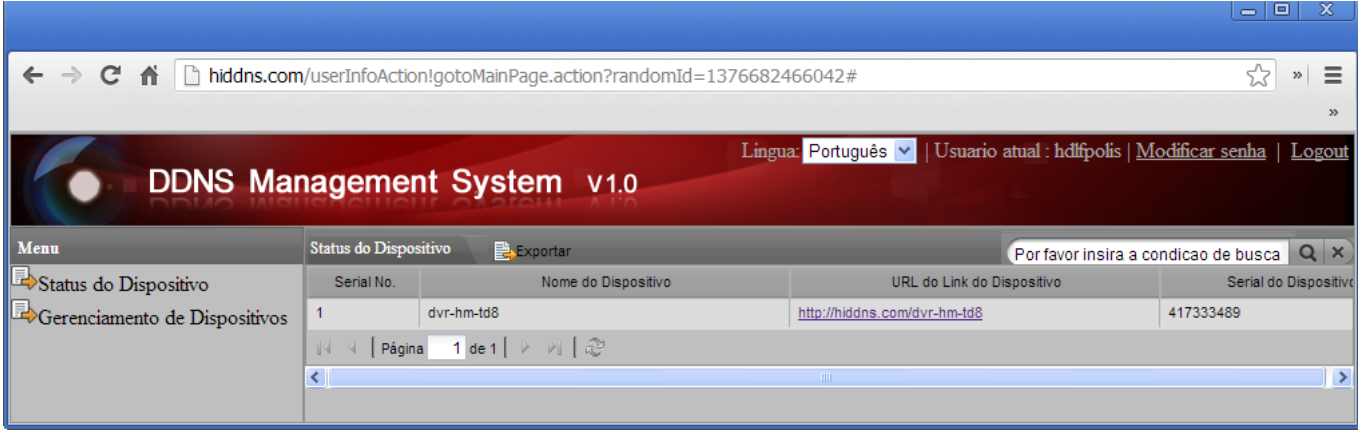

## **Acesso remoto:**

## **1. WEB**

Depois de terminar as configurações, será possível acessar o dispositivo ativo diretamente por meio do navegador web, utilizando o URL<http://www.hiddns.com/nomedadoparaacesso> Exemplo:<http://www.hiddns.com/dvr-hm-td8>

# **2. Software HMS Client**

Utilizar a Versão V1.03.00.50 Build20130121\_06 ou superior. Importar Câmera> Adicionar Dispositivo> Modo de Domínio Privado.

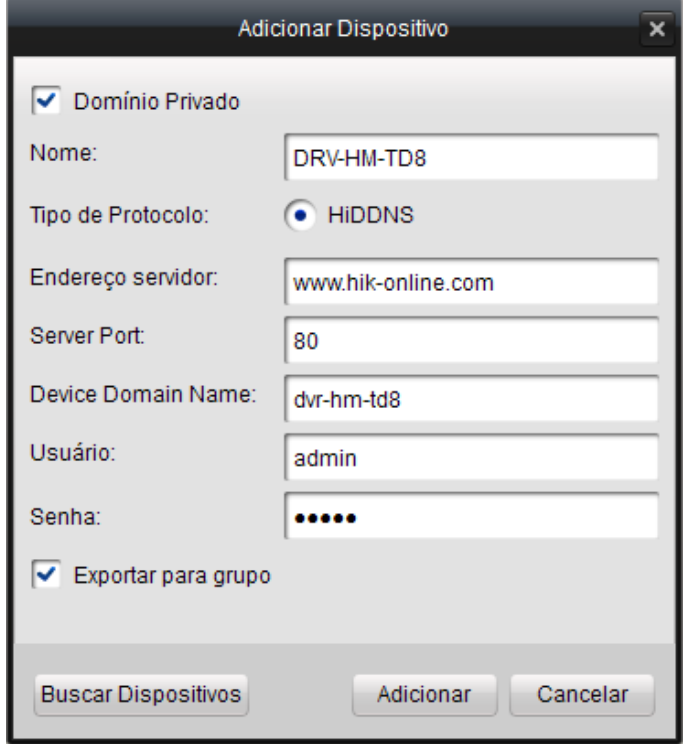

#### **3. Software HMS Mobile**

**Importante:** o Software HMS Mobile ainda não suporta o serviço HiDDNS. Para acesso móvel é necessário usar outro serviço DDNS. A imagem abaixo é meramente ilustrativa (serviço não implementado).

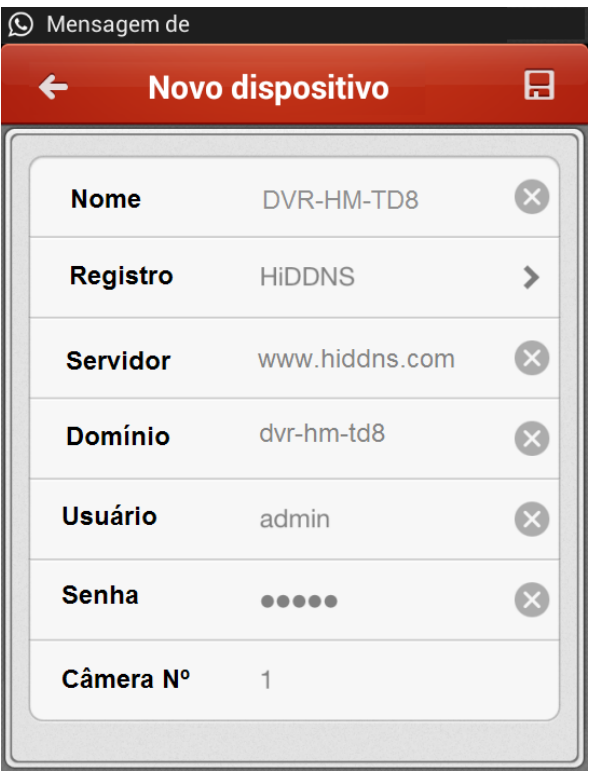

# **RESUMO DE OPERAÇÃO**

# **1. Modo Gerenciável**

Neste modo, o cliente pode acessar todos os seus equipamentos em um único site.

Para utilizar este modo, basta acessar o site **[www.hiddns.com](http://www.hiddns.com/)** e clicar em Registrar novo usuário e preencher os dados da tela abaixo.

**Importante:** este procedimento somente precisa ser realizado uma vez por cliente.

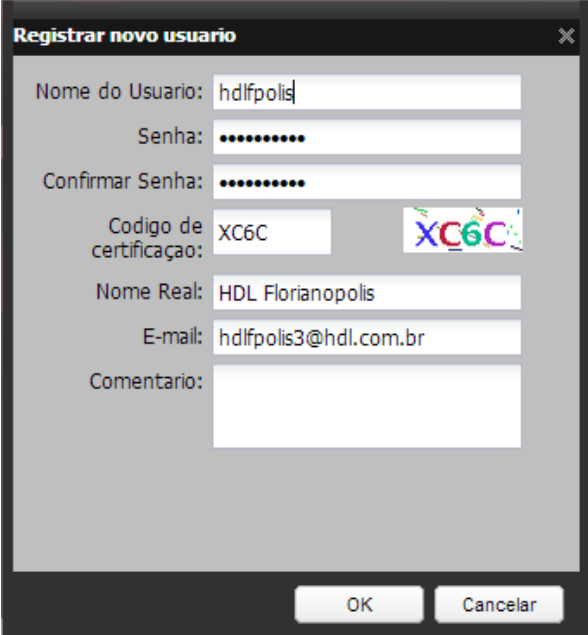

No Menu Rede/DDNS do DVR é necessário ativar o hiDDNS e cadastrar um nome amigável para acessar o equipamento via internet.

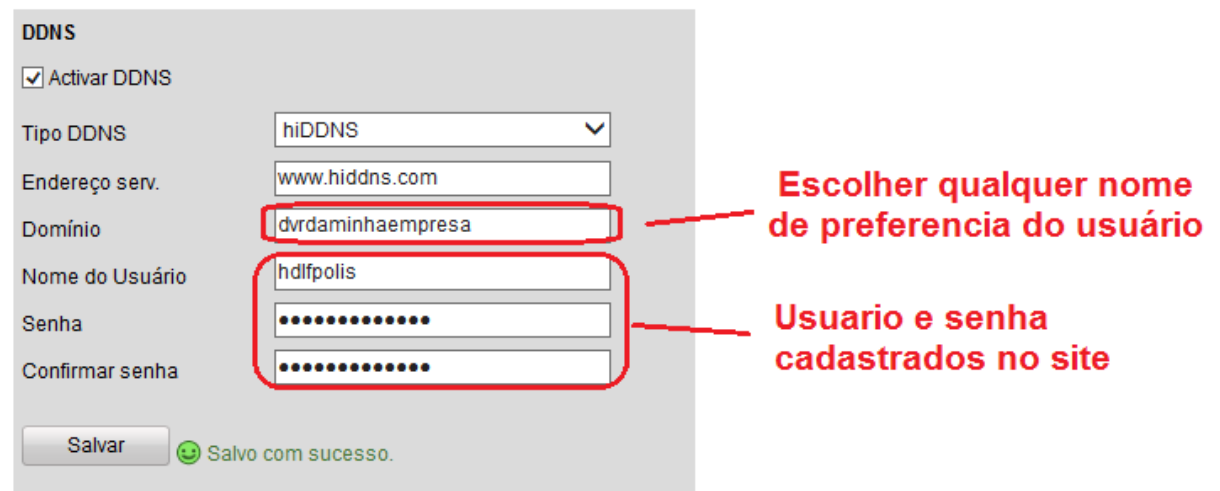

Neste modo é possível acessar todos os seus equipamentos no site HiDDNS de forma centralizada o que facilita a gerência dos mesmos.

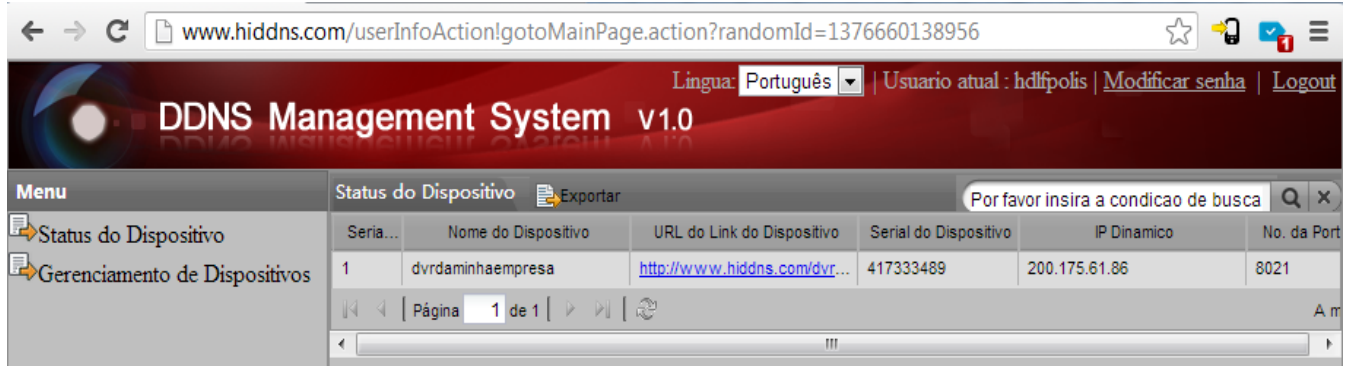

## **2. Modo Simplificado**

Se o usuário tiver apenas um equipamento e quiser utilizar o modo simplificado, é muito simples. Basta acessar a configuração do DVR e ativar o serviço HiDDNS digitando um nome amigável para o mesmo, conforme a tela abaixo.

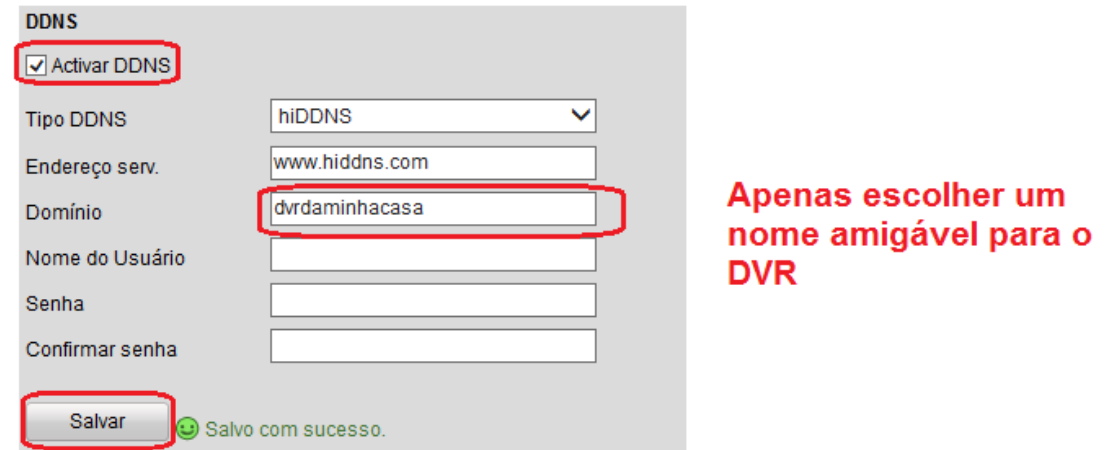

Não é necessário configurar nenhum usuário e, segundos após, com esta configuração já é possível acessar o DVR através do link **<http://ww.hiddns.com/nomeamigaveldoDVR>**

# **Exemplo:<http://www.hiddns.com/dvrdaminhacasa>**

**Importante:** Para utilizar qualquer um dos modos HiDDNS é necessário que o DVR esteja conectado à internet com as corretas configurações de IP, Gateway e DDNS na aba de rede. Também é necessário redirecionar as portas HTTP e RTSP no seu roteador para acesso remoto. Se o dispositivo

suportar UPnP, o redirecionamento das portas pode ser evitado.

**Observação:** o software HMS Mobile ainda não suporta o serviço HiDDNS. Para acesso móvel é necessário usar outro serviço DDNS.